**CETAC** *ASXPRESS* **Rapid Sample Introduction System**

**Guide to Configuring CETAC Autosampler Firmware Personalities**

Manual Part Number **610097** Rev 1

### **COPYRIGHT**

© 2010 SD Acquisition, Inc., DBA CETAC Technologies

610097 Rev 1, April, 2010

CETAC Technologies Customer Service & Support 14306 Industrial Road Omaha, Nebraska 68144, USA Phone (800) 369-2822 (USA only)<br>Phone (402) 733-2829 Phone (402) 733-2829<br>Fax (402) 733-1932 Fax (402) 733-1932<br>E-mail custserv@cetac. custserv@cetac.com

#### **REVISIONS**

CETAC Technologies strives to provide the scientific community with an unparalleled

combination of effective technology and continuing value. Modular upgrades for existing instruments will continue to be a prime consideration as designs progress.

CETAC Technologies reserves the right to revise this document and/or improve products described herein at any time without notice or obligation.

#### **TRADEMARK ACKNOWLEDGEMENTS**

Windows is a registered trademark of Microsoft Corporation in the United States and other countries.

All other marks are the property of their respective owners.

### **Overview**

Since different analytical instruments and instrument control software packages have different command languages, it is necessary to configure the autosampler. Several different configurations, or personalities, are built into the autosampler.

Most CETAC ASX-520 series autosamplers can be configured using a serial communications protocol. Autosamplers which can be configured include the ASX-130, ASX-260, ASX-520, and EXR-8. This guide explains how to configure a CETAC autosampler using a terminal emulation program.

The CETAC *ASXPRESS* Rapid Sample Introduction System is available as an upgrade to existing CETAC autosamplers. Upgrade systems include a processor circuit board (called a "Rabbit" module) which is intended to replace the autosampler's existing processor. This Rabbit module is pre-programmed, but requires that the unique "personality" be set to ensure compatibility with both your autosampler and your analytical instrument.

Please consult with a CETAC representative to verify that your version autosampler ("version" refers to the autosampler as is configured to operate with a specific brand of analytical instrument) is compatible with the *ASXPRESS* Rapid Sample Introduction System. Once compatibility is established, establish a connection with the terminal emulator program, determine the current personality of the autosampler, replace the Rabbit module, then set the new personality.

### **NOTE**

Before attempting to configure your autosampler, ensure that your version autosampler is compatible with the *ASXPRESS* system. If you are unsure, contact CETAC Technologies for verification.

### **Determining the Current Personality**

**1** Connect to the *ASXPRESS* Rapid Sample Introduction System.

The *ASXpress* system, along with all CETAC autosamplers, can be controlled using a serial communications protocol. You can use any terminal emulation program, including:

- **C-Term.** (recommended) This program is installed with the Xpress Configuration Tool software, and runs on Windows 2000 and later. See ["Using C-Term™"](#page-5-0) on page [6.](#page-5-0)
- **HyperTerminal.** This program was supplied with versions of the Windows operating system through Windows XP. See "Using [HyperTerminal"](#page-8-0) on page [9.](#page-8-0)
- **2** Enter the command

gettype

**3** The information returned will include the personality description.

If the autosampler has been in operation without the *ASXPRESS* Rapid Sample Introduction System, return the autosampler to this personality after the Rabbit module has been replaced.

# **Replacing the "Rabbit" Module**

### **NOTE**

See the *ASXPRESS Operator's Manual* for instructions on how to replace the Rabbit module in the autosampler. The *ASXPRESS Operator's Manual* is available on the CD or from www.cetac.com.

# **Setting the Personality**

- **1** Ensure that the autosampler has been fully and properly reassembled after Rabbit module replacement.
- **2** Connect to the autosampler using a terminal emulation program.
- **3** Determine which personality to use. See **[Table 1](#page-5-1)** on pag[e 6.](#page-5-1)
- **4** Enter the command

settype=*nnn*

where *nnn* is the personality number.

- **5** Cycle power on the autosampler off, then back on.
- **6** Verify the personality with the gettype command.

## **Autosampler Personalities**

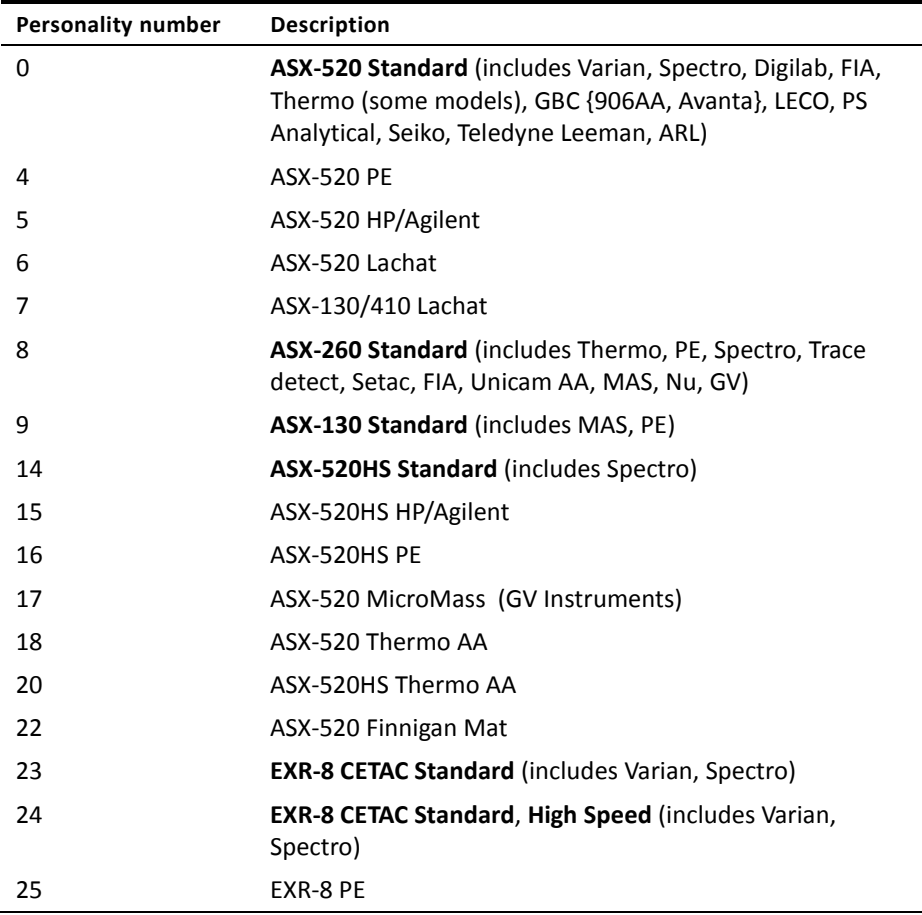

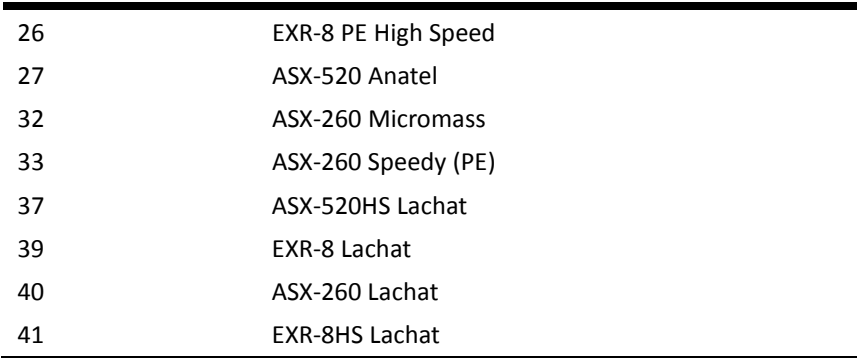

<span id="page-5-1"></span>**Table 1** *ASXPRESS* Personalities

### **NOTE**

Not all personalities listed in table 1 are compatible with the *ASXPRESS* Rapid Sample Introduction System. Please consult with CETAC Technologies to determine if your version autosampler is compatible for use with the *ASXPRESS* Rapid Sample Introduction System.

### <span id="page-5-0"></span>**Using C-Term™**

C-Term is a simple terminal program developed to validate the installation and functionality of various CETAC devices. C-Term communicates through a serial (RS-232) port on the host computer. If the device is connected to a USB port, the device driver will create a virtual serial port.

C-Term is provided on the CETAC software CD and is automatically installed with the Xpress Configuration Tool software.

### **Starting C-Term**

**1** Check that the communication port connectors are properly attached between the host computer and the CETAC device.

If the communications interface between the CETAC device and the host computer is not established correctly, the device will not function.

**2** On the Start Menu, click All Programs, then CETAC Xpress Config, then Support Tools, then C-Term.

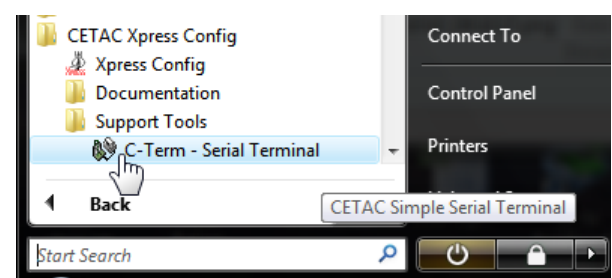

**Figure 1** Starting C-Term

### **Overview of the C-Term Window**

Once C-Term is loaded, the window shown i[n Figure 2](#page-6-0) will open. The majority of C-Term's functions are available from this window.

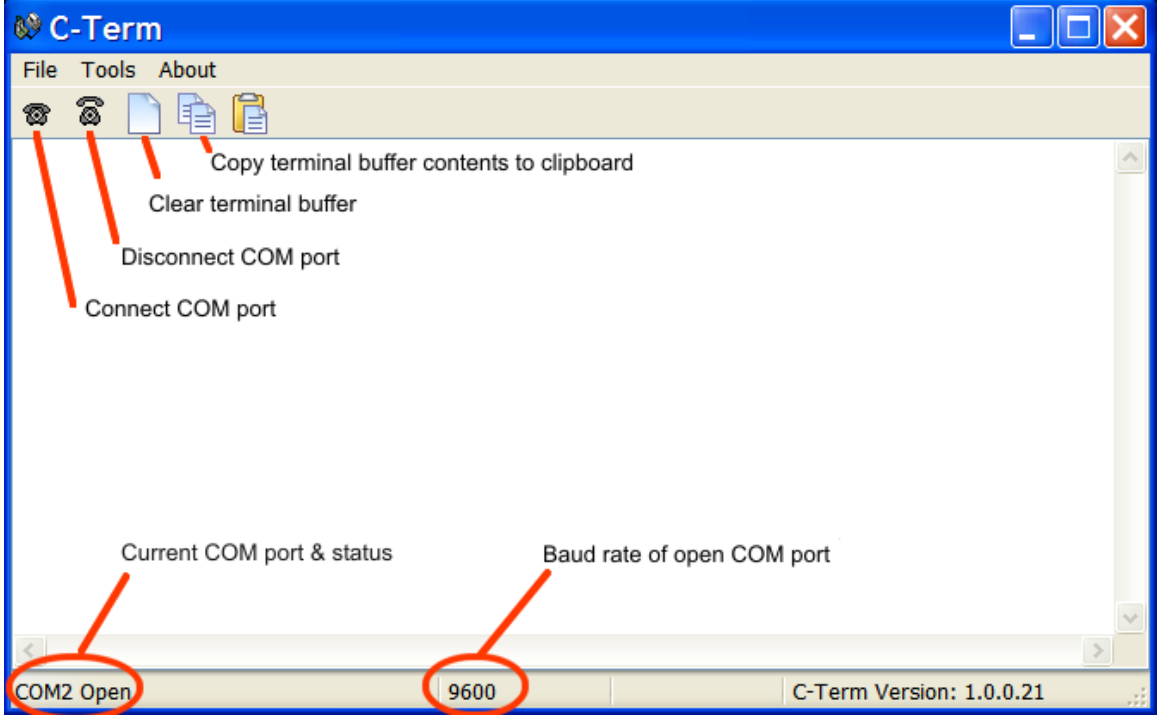

<span id="page-6-0"></span>**Figure 2** C-Term Window

By default, typed commands are sent to the CETAC device connected to the opened port. The typed commands will appear in light green in the terminal buffer. Responses from the device will appear in red. Non-printing characters such as carriage returns will appear as ASCII hexadecimal numbers surrounded by square brackets, for example, **[0D]** is the carriage return character**.**

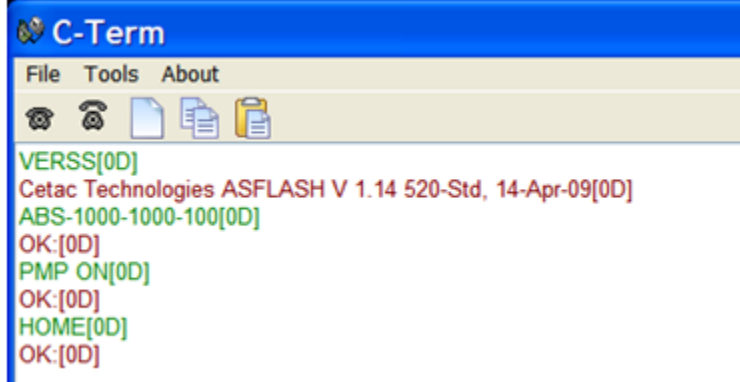

**Figure 3** Outgoing commands shown in green and incoming responses shown in red

### **Configuring C-Term**

By default, C-Term attempts to open COM1 the first time it is executed. If the COM port that the CETAC device is connected to is not the default (COM1), then it will be necessary to configure C-Term to use the desired port.

The default communications configuration is appropriate for use with the vast majority of CETAC devices. Exceptions are the ASX-8000 which requires a baud rate change and the AS300 emulator which uses non-printing characters are part of its command protocol. Modifying the default settings is described below.

### **NOTE**

If COM1 (or the currently selected COM port) is in use by another program or is otherwise unavailable, a warning dialog box will pop up when C-Term starts stating that the COM port could not be opened.

**1** On the Tools menu, click Setup Serial Port.

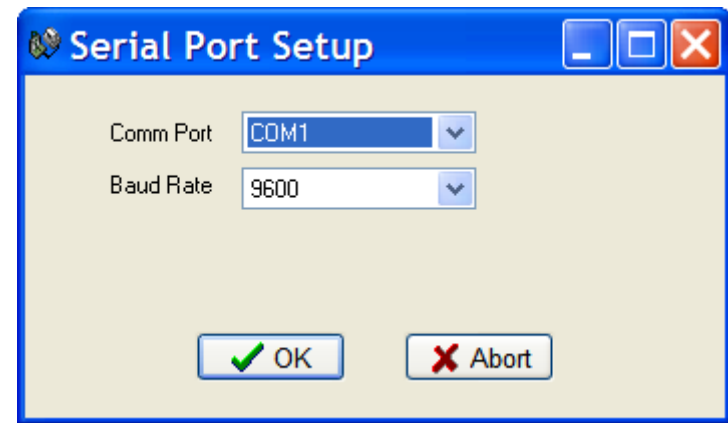

**Figure 4** Serial Port Setup Window

**2** Select the desired COM port and, if necessary, the Baud rate used by the connected device then click OK.

The window will close and the settings will be saved. These new settings will be applied immediately and used thereafter unless changed again.

### **NOTE**

Except for the ASX-8x00, all CETAC devices communicate at 9600 baud (which is the default.)

#### **NOTE**

Only installed COM ports, including USB virtual COM ports, will appear in the **Comm Port** menu.

### **Setting Preferences**

If desired, the size of the scrollback buffer or the color of the outgoing and incoming texts can be changed (to work around color blindness, for example). **1** On the Tools menu, click Preferences.

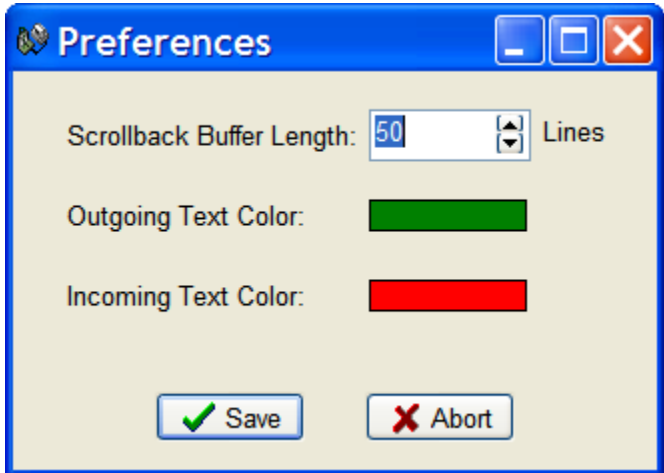

**Figure 5** Preferences Window

To change the Scrollback Buffer Length, either type the new value in the field or use the arrows adjust the value up or down.

To change text color, click on the color bar and a color selection dialog box will appear. Select the new color and click **OK.**

**2** Click Save to apply your settings and close the window.

# <span id="page-8-0"></span>**Using HyperTerminal**

- **1** Using a serial cable, connect the *ASXPRESS* Rapid Sample Introduction System with the computer. Plug each end of the serial cable into the OEM COM port of the electronics module and a COM port on the computer.
- **2** Turn on the computer and select the Accessories folder. Select the HyperTerminal folder and then the HyperTerminal program.
- **3** A window will appear as i[n Figure 6.](#page-9-0) Enter COM 1 in the name box. Press the OK button.

### *ASXPRESS* Guide to Configuring Autosampler Firmware Personalities

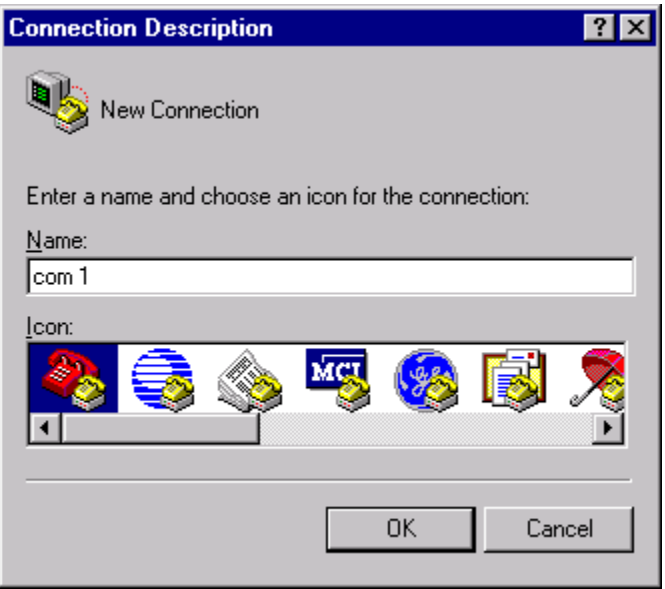

<span id="page-9-0"></span>**Figure 6** "Connection Description" Window

**4** In the Connect To window, set Connect Using to COM 1, then click OK.

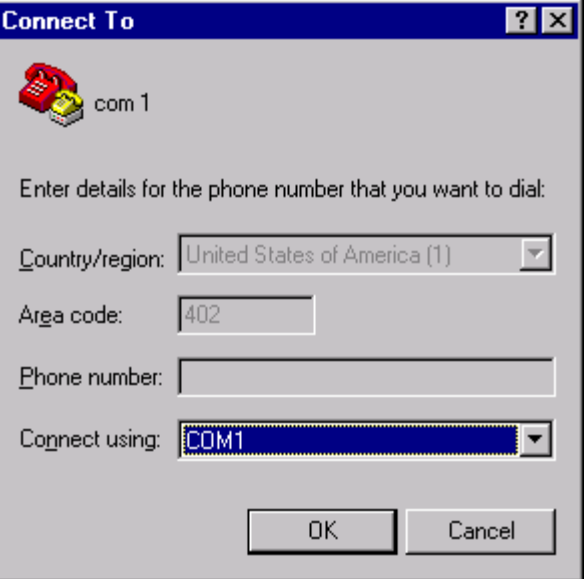

**Figure 7** "Connect To" Window

**5** In the Properties window, set Bits per second to 9600 and Flow control to None.

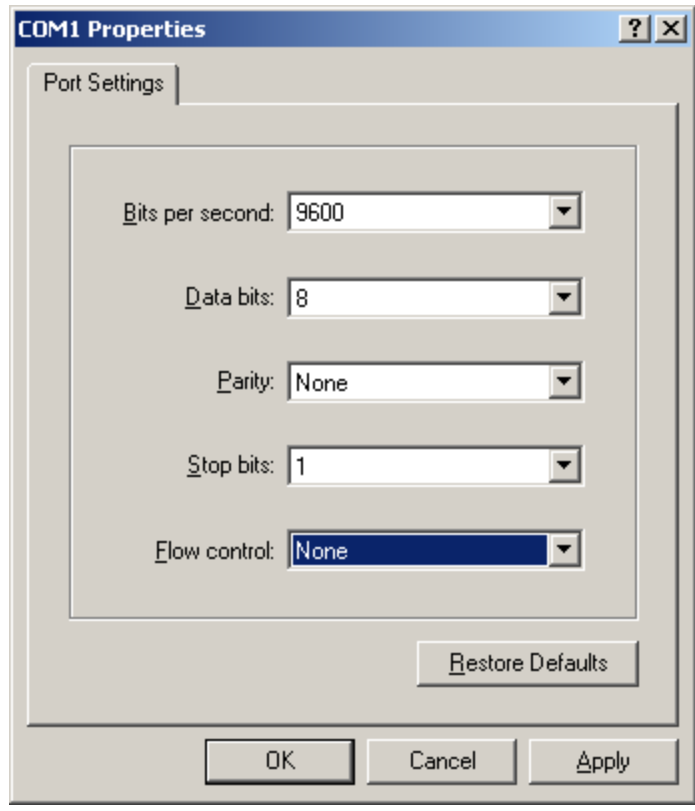

Figure **8** "COM1 Properties" Window

**6** Click OK.

The HyperTerminal window will open.

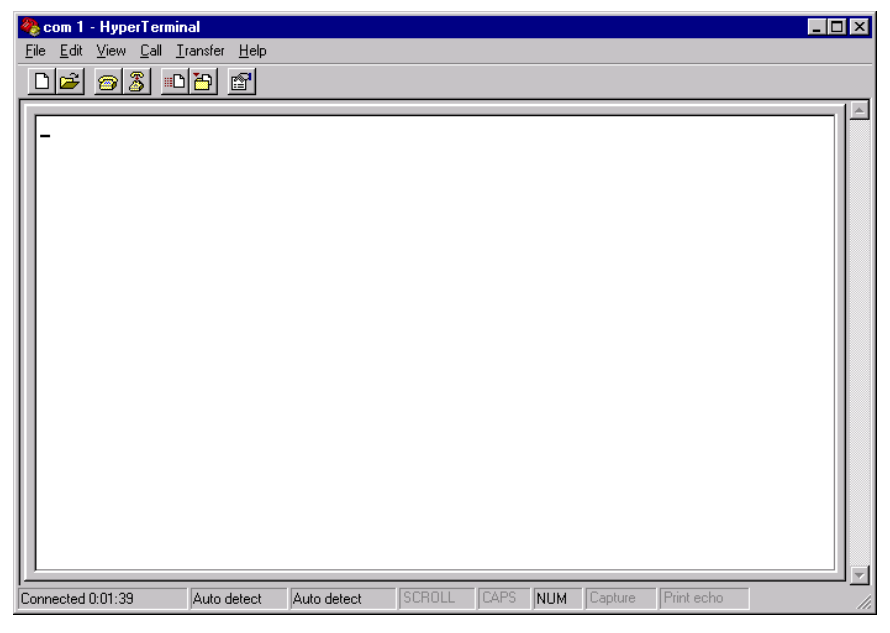

**Figure 9** "Com 1 Hyperterminal" Window

**7** On the File menu, click Properties.

**8** On the Settings tab, click ASCII Setup

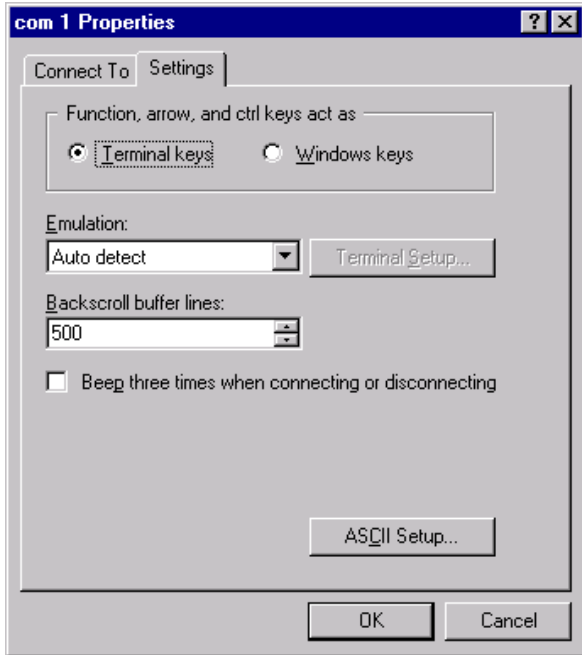

**Figure 10** "Com 1 Properties" Window

- **9** Click ASCII Setup.
- **10** Enable "Echo typed characters locally" and "Append line feeds to incoming line ends," then click OK.

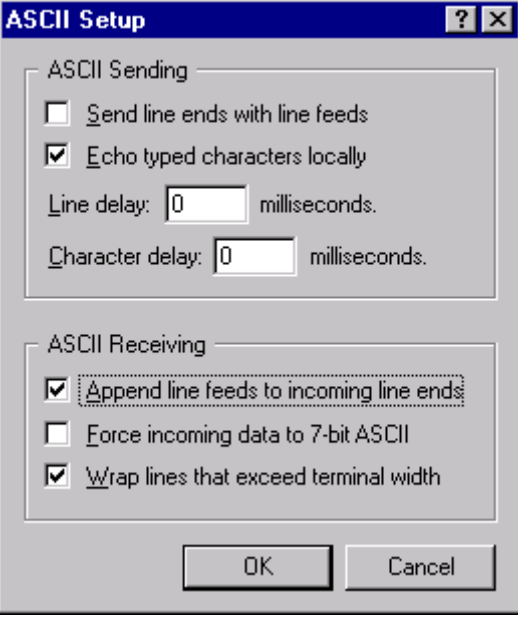

**Figure 11** "ASCII Setup" Window

**11** Turn on the *ASXPRESS* Rapid Sample Introduction System.

The HyperTerminal window should display an OK.